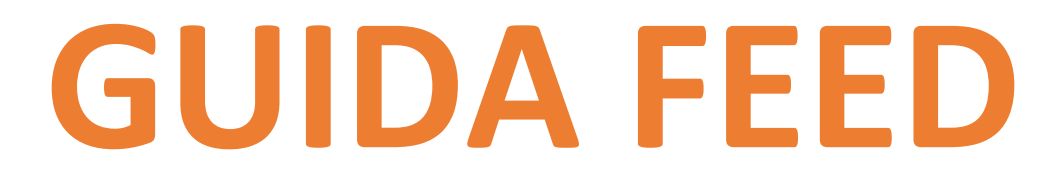

**By DF Solution** 

#### **INTRODUZIONE**

Uno dei canali più redditizi per gli e-commerce sono i comparatori di prezzo.

Grazie ai comparatori di prezzo, l'utente può trovare su un unico sito l'elencazione delle offerte che i principali siti di E-Commerce propongono per un determinato prodotto. Ne esistono diversi.

Essere presenti sui comparatori di prezzo significa partecipare a una fetta di traffico importante, segmentato e qualificato. Inoltre, la presenza di un'offerta precisa e ben descritta all'interno dei siti di comparazione, contribuisce a generare fiducia nel brand.

Per essere presenti sui Comparatori, bisogna inviare loro i cosiddetti feeds. Essi contengono tutte le informazioni di cui i comparatori necessitano (Nome Prodotto, Prezzo, Costi Spedizione, ecc..)

#### **1. CREAZIONE FEEDS**

Premettiamo che ogni comparatore necessita di informazioni diverse.

Sulla piattaforma Magento è possibile generare i Feed dalla sezione Catalogo > Manage Feeds > Manage Feeds.

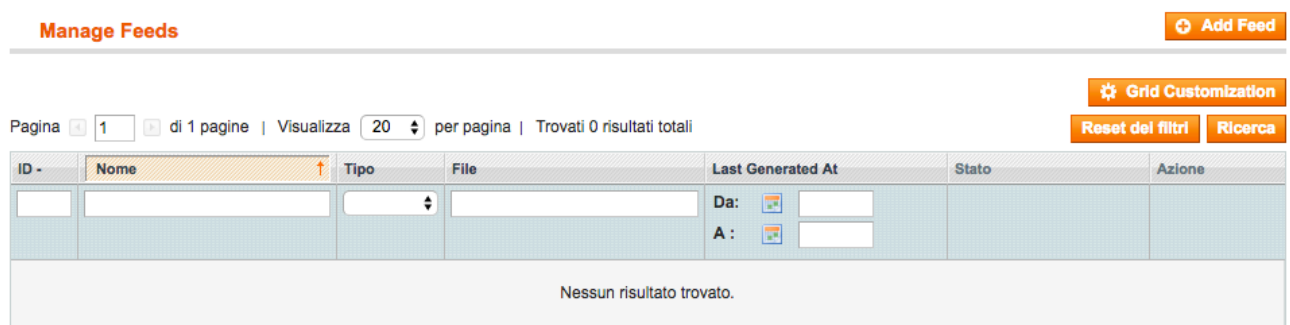

#### Per configurare un nuovo generatore di feed clicchiamo su Add Feed.

#### Visualizzeremo poi questa schermata.

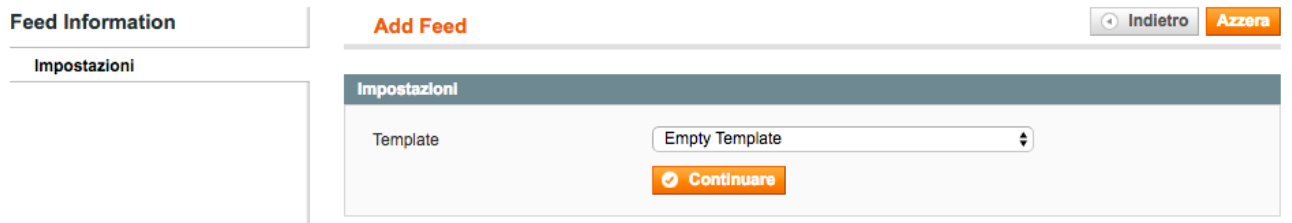

Qui possiamo scegliere il template con cui generare i feed.

E' possibile selezionare un template relativo al comparatore in questione (se già presente di default nel menu a tendina) o crearne uno nuovo selezionando la voce **Empty Template** (come sopra).

#### **1.1 FEED INFORMATION**

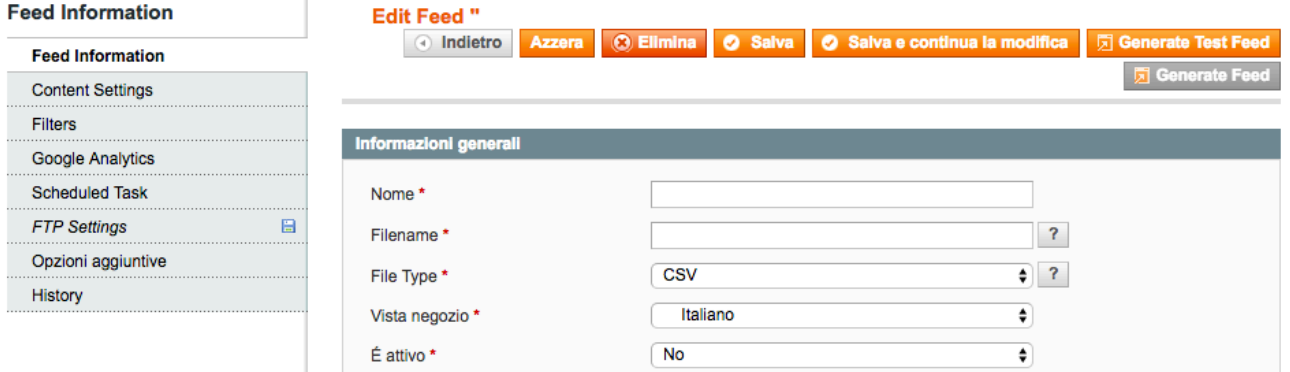

Nome: il nome da assegnare al template.

Filename: il nome da assegnare al file che verrà generato.

File Type: selezionare il formato del file che verrà generato. Possiamo scegliere tra CSV, TXT e XML. Ogni comparatore ha la propria preferenza.

**Vista negozio:** Selezionare lo store che si vuole esportare.

**E'** attivo: Selezionare 'Si' per attivare il generatore, 'No' per disattivarlo.

Spostiamoci adesso sulla finestra **Content Settings**.

#### **1.2 CONTENT SETTINGS**

Se nel passaggio precedente, come File Type abbiamo selezionato CSV o TXT vedremo:

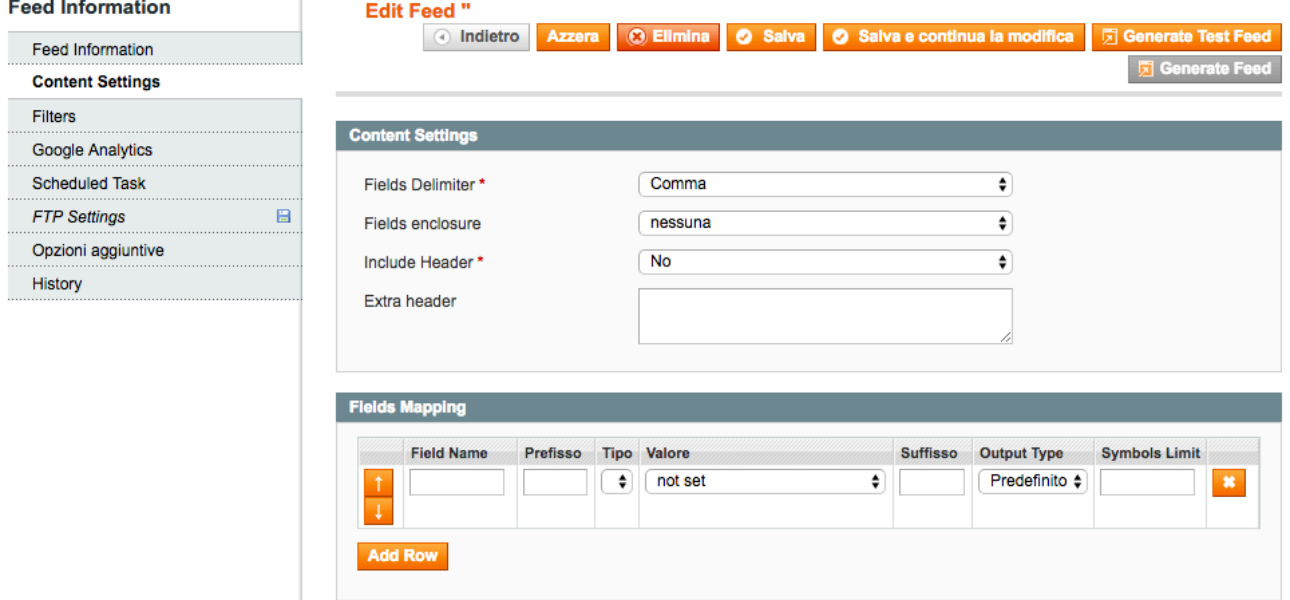

Fields Delimiter: selezionare il delimitatore di ogni campo, ovvero come sarà separato un campo dall'altro. Fields Enclosure: selezionare il contenitore di ogni riga, se richiesto dal comparatore. **Include Header**: indicare se si vuole o meno includere la riga di intestazione. **Extra Header:** indicare se si vuole inserire un'intestazione extra.

Se nel passaggio precedente, come File Type abbiamo selezionato XML, la schermata sarà differente.

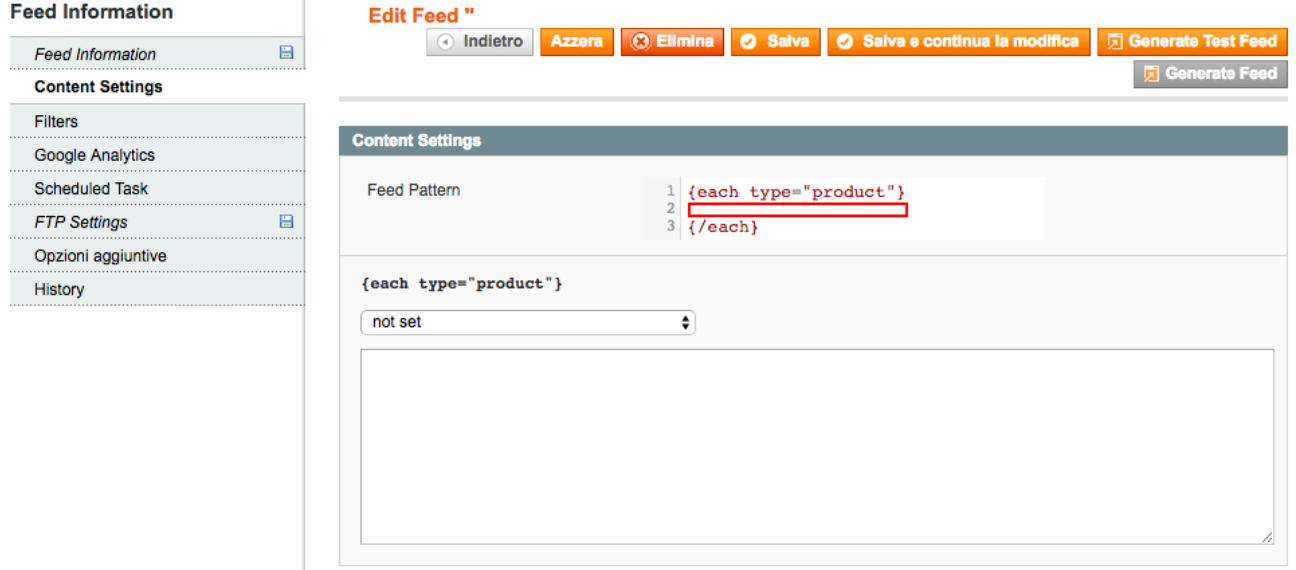

In questo caso è necessario costruire la struttura XML, come richiesto dal comparatore.

Il comparatore passerà il codice XML. Il compito del cliente sarà quello di popolare i tag XML con i codici che richiamano il relativo attributo.

Per recuperare il codice con cui richiamare il valore di un determinato attributo, selezionate tale attributo dal menù a tendina. Verrà stampato il codice relativo.

 ${weight}$ 

Peso [weight]  $\overline{\bullet}$ 

Quindi se il comparatore ci passa <weight></weight> chiedendoci di inserire il peso, inseriremo in questo tag il codice: {weight}

Esempio: *<weight>{weight} </weight>*

```
Esempio 2:
{each	type="product"}
  				<item>
         						 <weight>{weight}	KG</weight>
         						 <quantity>{qty}</quantity>
         						 <upc>{upc}</upc>
         					 <ean>{ean}</ean>
  			</item>
```
*{/each}*

#### **1.3 FILTERS**

Qui è possibile filtrare i prodotti che verranno inclusi nel feed. Vedere punto 3. MANAGE FILTERS per la gestione dei filtri.

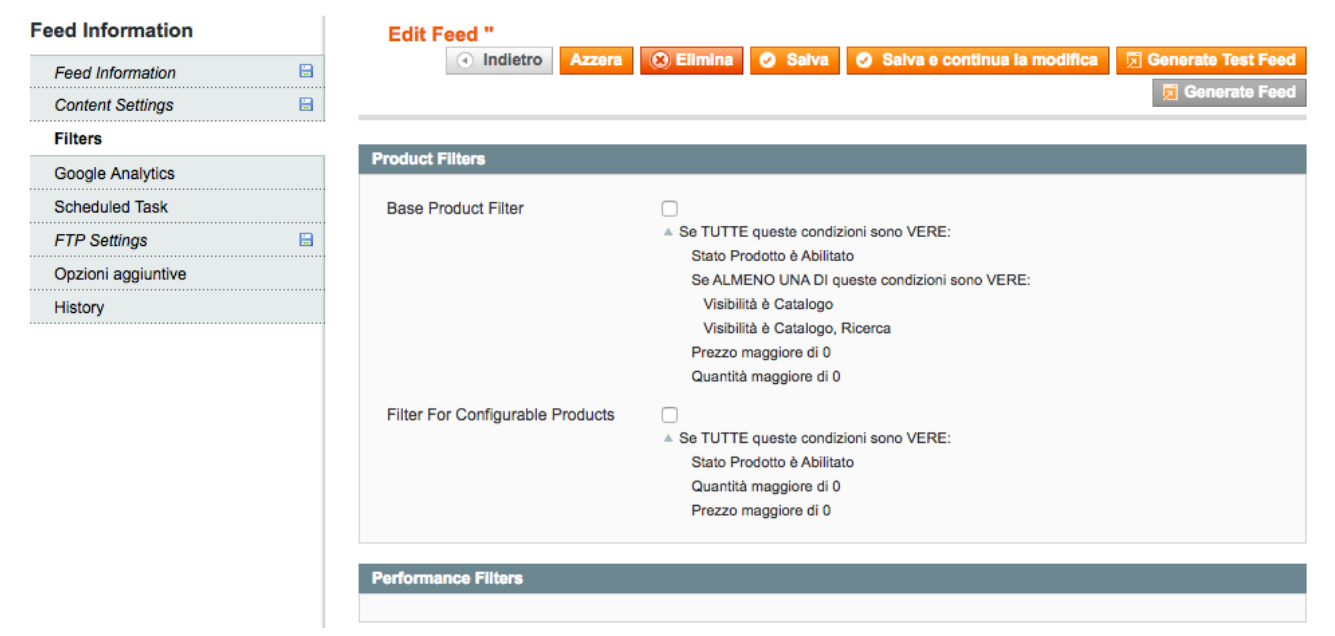

## **1.4 SCHEDULED TASK**

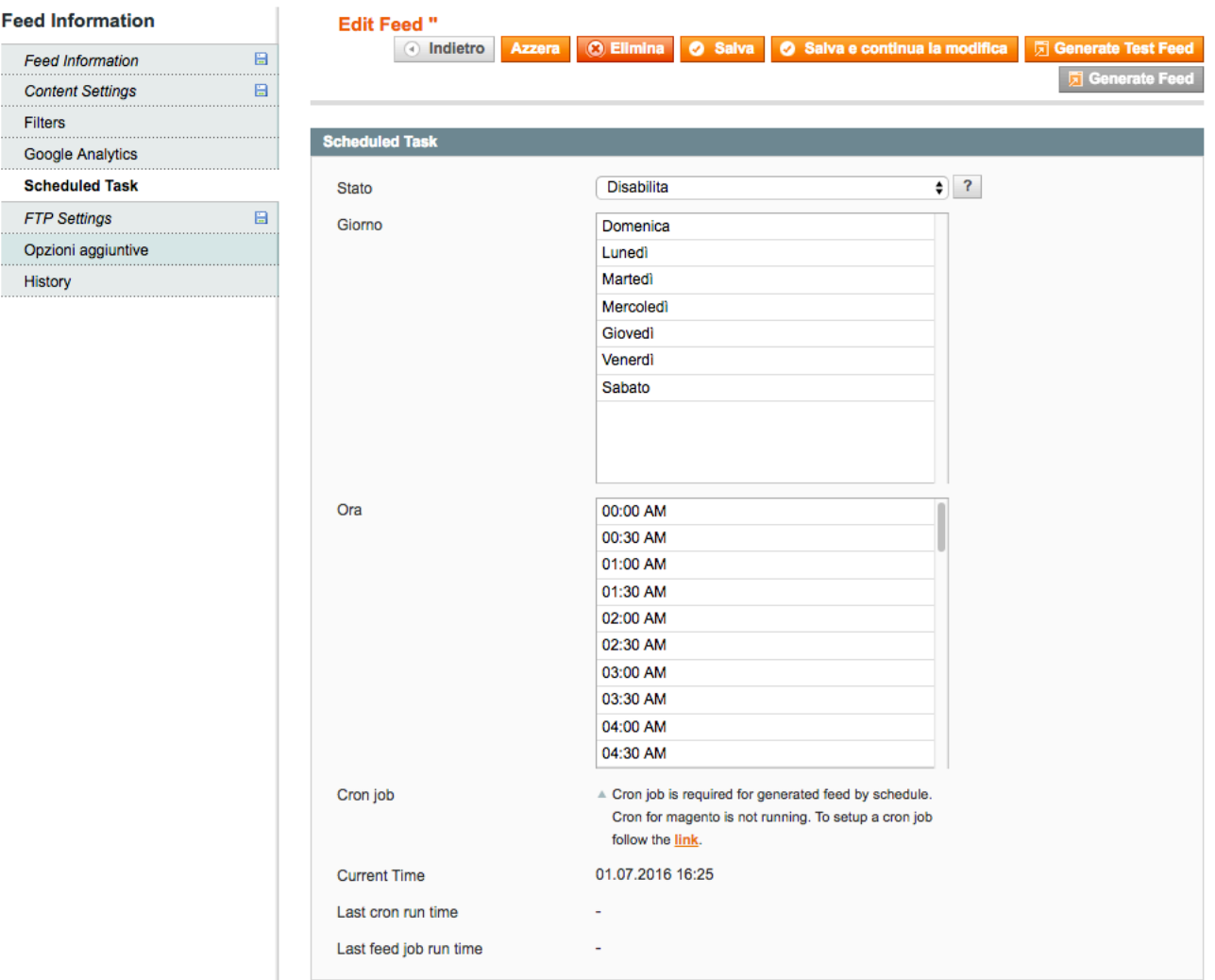

E' possibile pianificare la generazione del feed.

# **1.5 FTP SETTINGS**

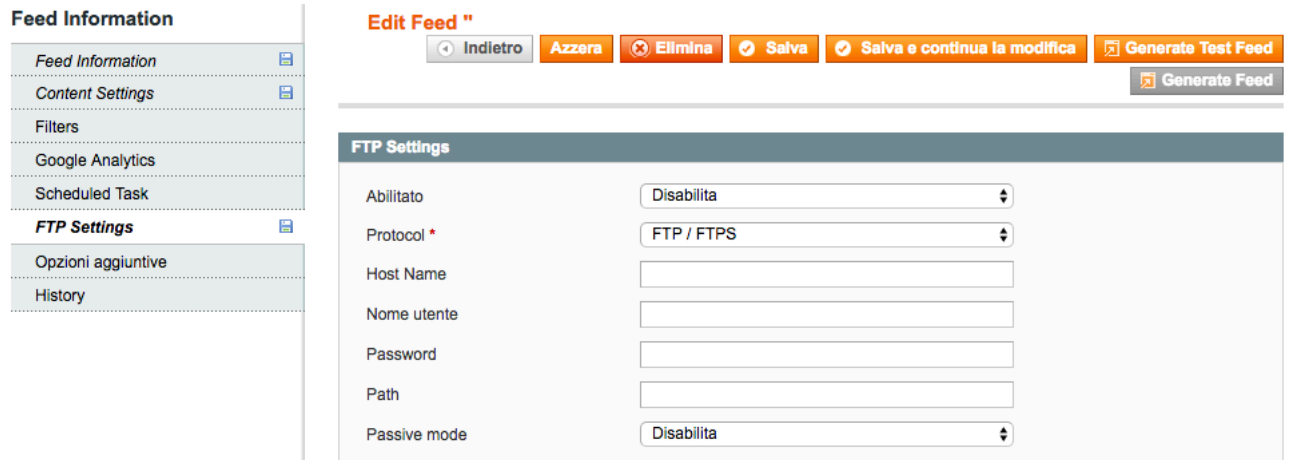

Magento offre la possibilità di caricare automaticamente il feed via FTP, ogni qualvolta esso venga generato. E' necessario compilare i seguenti campi coi dati relativi all'FTP.

## **1.6 OPZIONI AGGIUNTIVE**

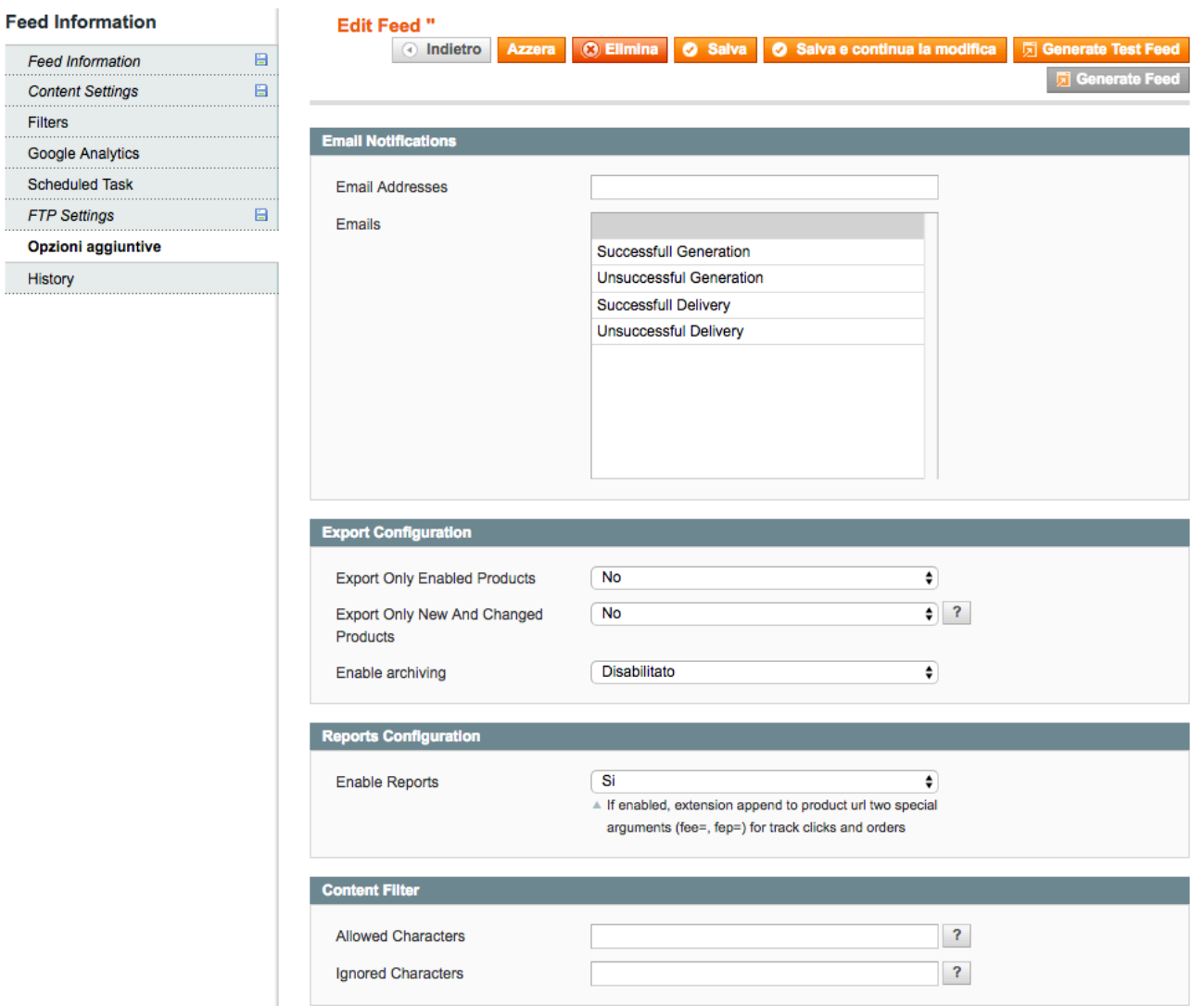

Tra le opzioni aggiuntive troviamo la possibilità di inviare email di notifica nei seguenti casi:

- Feed Generato con successo
- Feed Non Generato con successo
- Invio con successo
- Errore nell'invio

In Export Configuration abbiamo la possibilità di esportare solo i prodotti attivi (Export Only Enabled Products) o solo prodotti nuovi o modificati (Export Only New and Changed Produtcs). Possiamo abilitare l'archiviazione in formato Zip (Enable Archiving).

In **Content Filter** possiamo permettere l'esportazione di prodotti contenenti alcuni caratteri (Allowed Characters) o ignorare i prodotti contenenti determinati caratteri (Ignored Characters).

# **1.7 HISTORY**

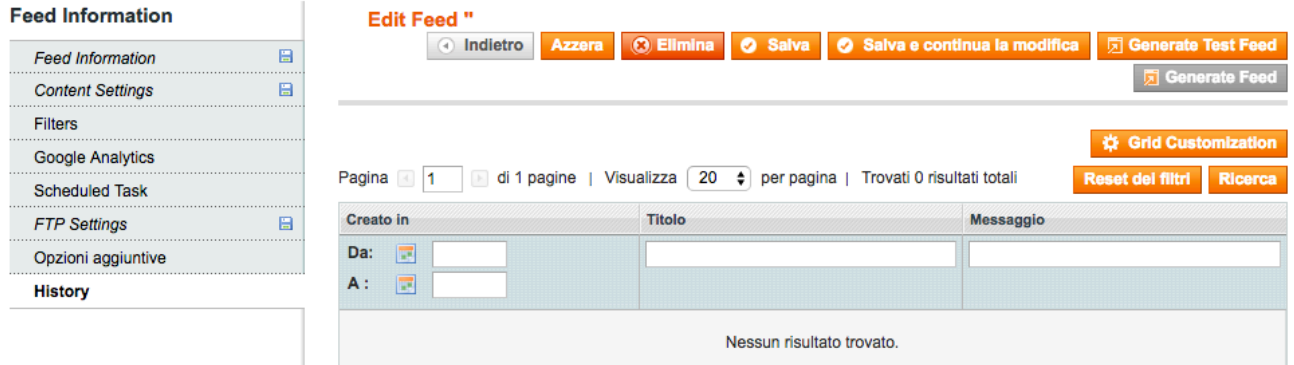

In questa sezione sarà possibile visualizzare tutti i prodotti esportati col relativo template.

#### **1.8 GENERAZIONE FEED**

Quando tutti i campi sono stati compilati possiamo:

- Testare la generazione del feed
- Generare il feed

- Se la generazione è stata pianificata è necessario semplicemente salvare e attendere che venga eseguita la generazione nell'orario e nel giorno impostato.

#### **2. MANAGE FEED TEMPLATES**

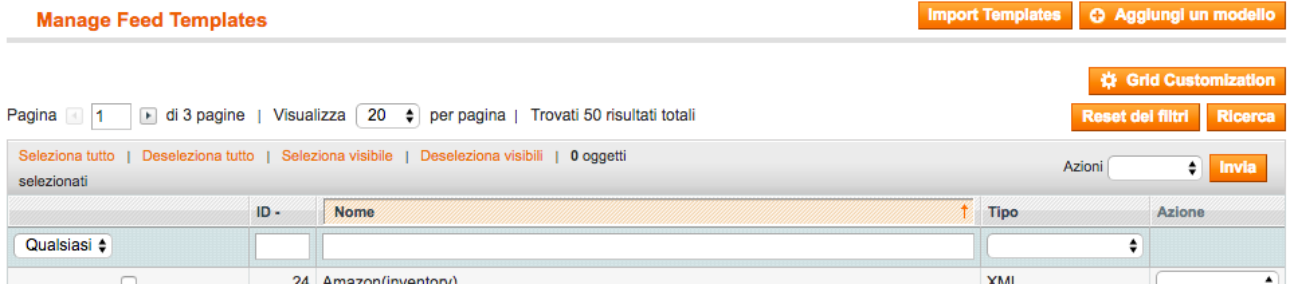

In questa pagina sono presenti tutti i template, sia quelli di default che quelli creati dall'utente. E' possibile modificare un template o crearne uno nuovo, in modo che sia già disponibile nel momento in cui andiamo a generare un feed.

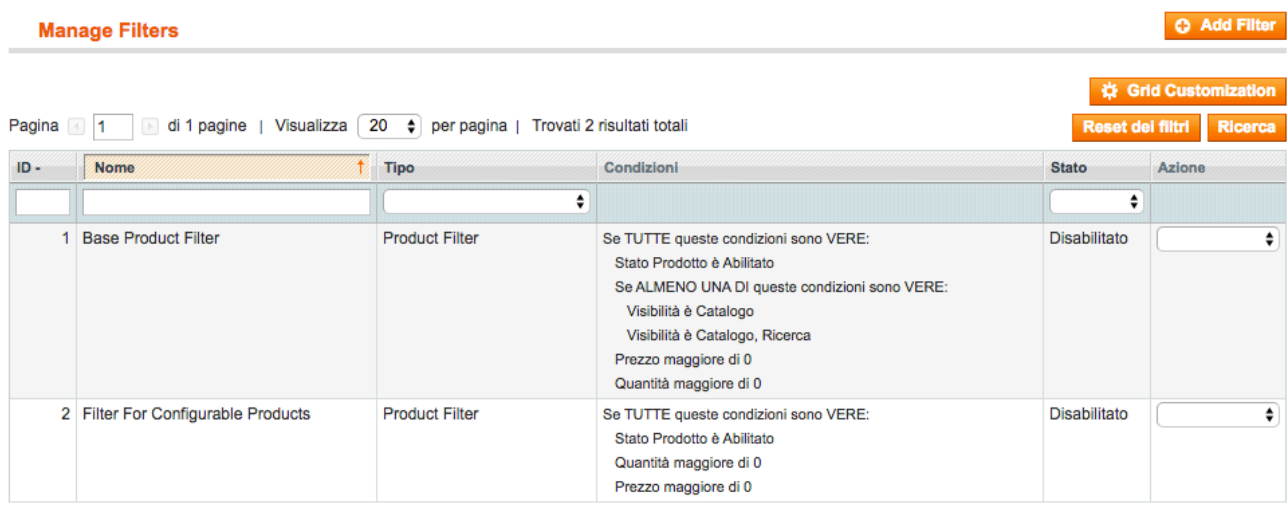

Qui sono presenti tutti i filtri già presenti di default e tutti i filtri creati dall'utente.

# **3. MANAGE FILTERS**

E' possibile crearne uno nuovo cliccando su **Add Filter**.

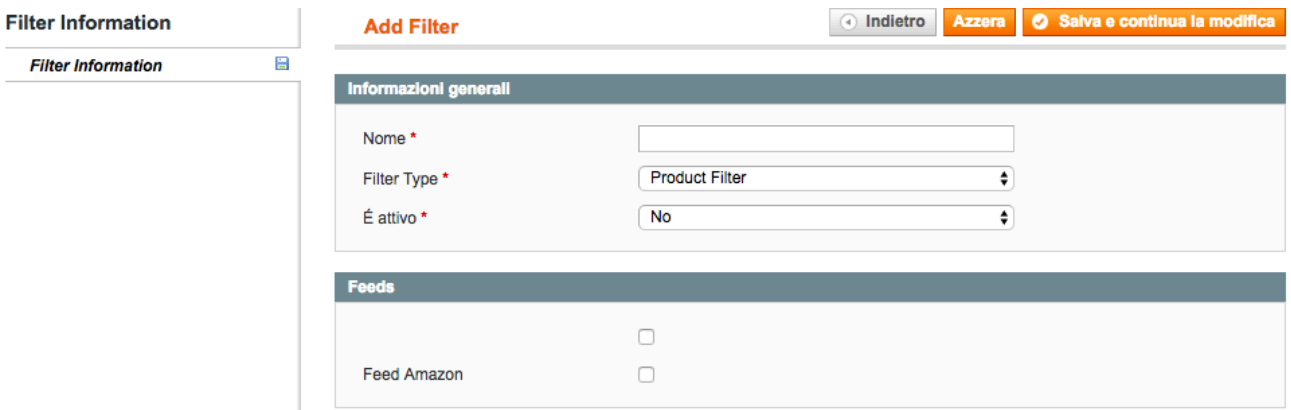

**Nome**: nome del filtro

Filter Type: Product Filter, applica il filtro sugli attributi dei prodotti;

Performance Filter, applica il filtro sulle performance dei prodotti.

**E'** attivo: 'Si' se il filtro è attivato, 'No' se il filtro è disattivato.

In Feeds selezionare i/il feed su cui vogliamo sia applicato il filtro. Cliccare su Salva e continua la modifica e spostarsi sulla sezione Rules.

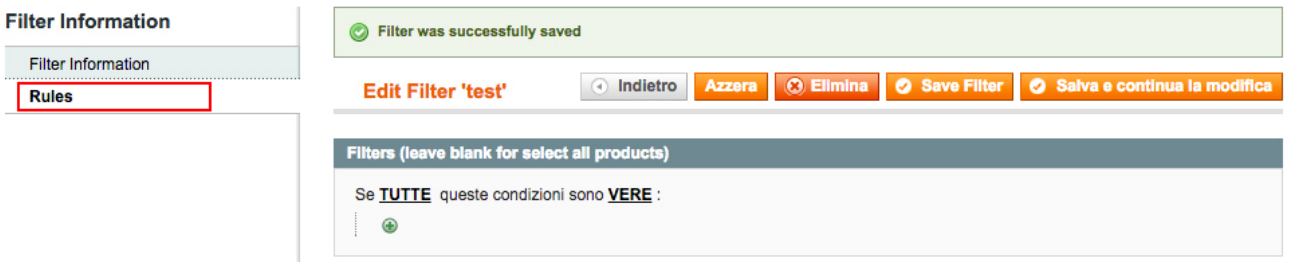

Qui è possibile aggiungere le regole del filtro e salvare le nuove modifiche. Questo filtro dovrà poi essere selezionato nella gestione del feed. (vedi punto 1.3 FILTERS)

## **4. MANAGE DYNAMIC ATTRIBUTES**

E' possibile creare attributi dinamici.

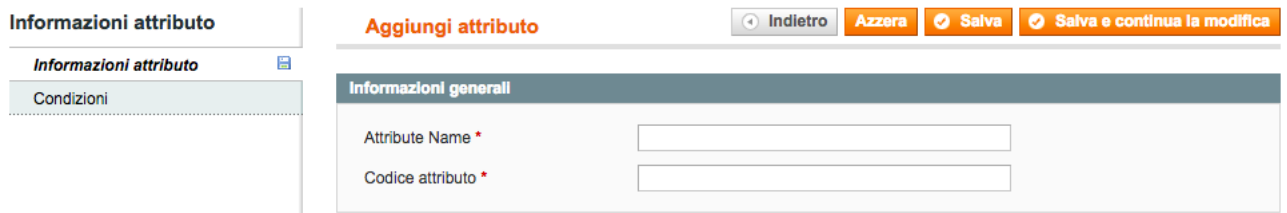

**Attribute Name: nome dell'attributo Codice attributo**: codice identificativo dell'attributo Nella sezione **Condizioni** invece andremo, in determinate condizioni, a settare. E' possibile aggiungere una condizione cliccando su **Add New Value**.

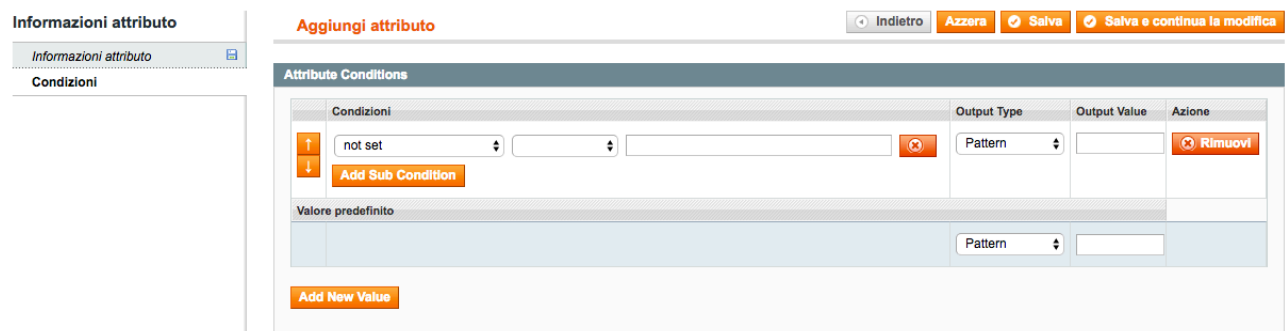

Nel primo menù a tendina selezioniamo l'attributo su cui applicare la condizione.

Nel secondo menù a tendina selezioniamo il metodo di confronto (è, non è, maggiore di, minore di, ecc..). Nel terzo campo inseriamo il valore da confrontare. *Esempio: Peso maggiore di 3 o Taglia è XL*

#### **Output Type**

Pattern: per assegnare valore. Attribute Value: per assegnare il valore di un attributo all'attributo dinamico.

E' possibile creare infinite condizioni.

## **5. MANAGE CATEGORY MAPPING**

L'albero delle categorie del proprio store è differente dall'albero delle categorie del comparatore. Ogni comparatore ha quindi un suo albero delle categorie, messo a disposizione di chiunque ne abbia bisogno. E' necessario quindi associare ad ogni categoria del proprio negozio, l'intero percorso della categoria fornito dal comparatore.

#### Esempio:

PORTAFOGLI UOMO (ID: 83)

Abbigliamento e accessori > Borsette, portafogli e custodie > Portafogli e portabanconote